# Cisco Prime 协作保证 10.6 v1

最后更新日期:2015 年 9 月 28 日

## 关于该思科解决方案

**Cisco Prime** 协作保证 **(PCA) 10.6** 可为整个语音和视频网络提供简化、统一管理,降低运营支出并帮助确保卓越的最终用户体验质 量。本解决方案监控和管理系统呼叫量和带宽消耗。PCA 也可开列所有通信设备清单,列出所有会议设备、管理设备、通话和会话 设备以及视频端口,并提供其终端信息和利用率。

有关 **Cisco Prime** 协作保证的更多信息,请访问产品文[档指南。](http://www.cisco.com/c/en/us/support/cloud-systems-management/prime-collaboration/products-user-guide-list.html)

## 关于本演示

本预配置 **Cisco Prime** 协作保证演示包括以下内容:

- 利用 **Cisco Prime** 协作保证查看系统呼叫量和带宽使用量,并使用集成通知工具维持整个解决方案的服务质量水平。
- 完整列出网络中的所有通信设备清单,以查看会议设备、管理设备、通话和会话设备以及视频端口。
- 查看终端信息和利用水平。
- 了解拓扑控制面板,查看通信基础设施图示,包括网络连接和终端。

## 演示要求

下表概括该预配置演示要求。

#### 表 **1.** 演示要求

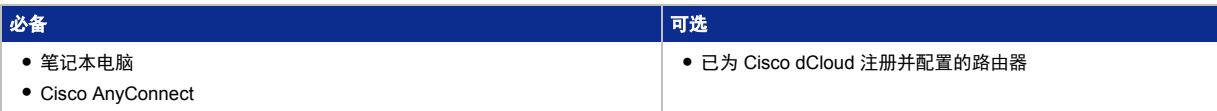

### 演示配置

本演示包含预配置用户和组件,说明 **Cisco Prime** 协作保证解决方案脚本场景和功能。完成演示场景所需的所有信息均位于活动演 示的 **Topology**(拓扑)和 **Servers**(服务器)菜单中。

- **Topology**(拓扑)菜单。点击拓扑中的任何服务器,可显示带有可用服务器选项的弹出窗口。
- Servers (服务器)菜单。点击任何服务器名称旁边的 回 或 ▶, 可显示可用的服务器选项和凭证。

## 演示拓扑

本演示包括几台服务器虚拟机。大多数服务器完全可以使用管理级帐户进行配置。相关脚本步骤和服务器详细信息表中包含管理级 帐户的详细信息。

图 **1.** 实验室拓扑概述

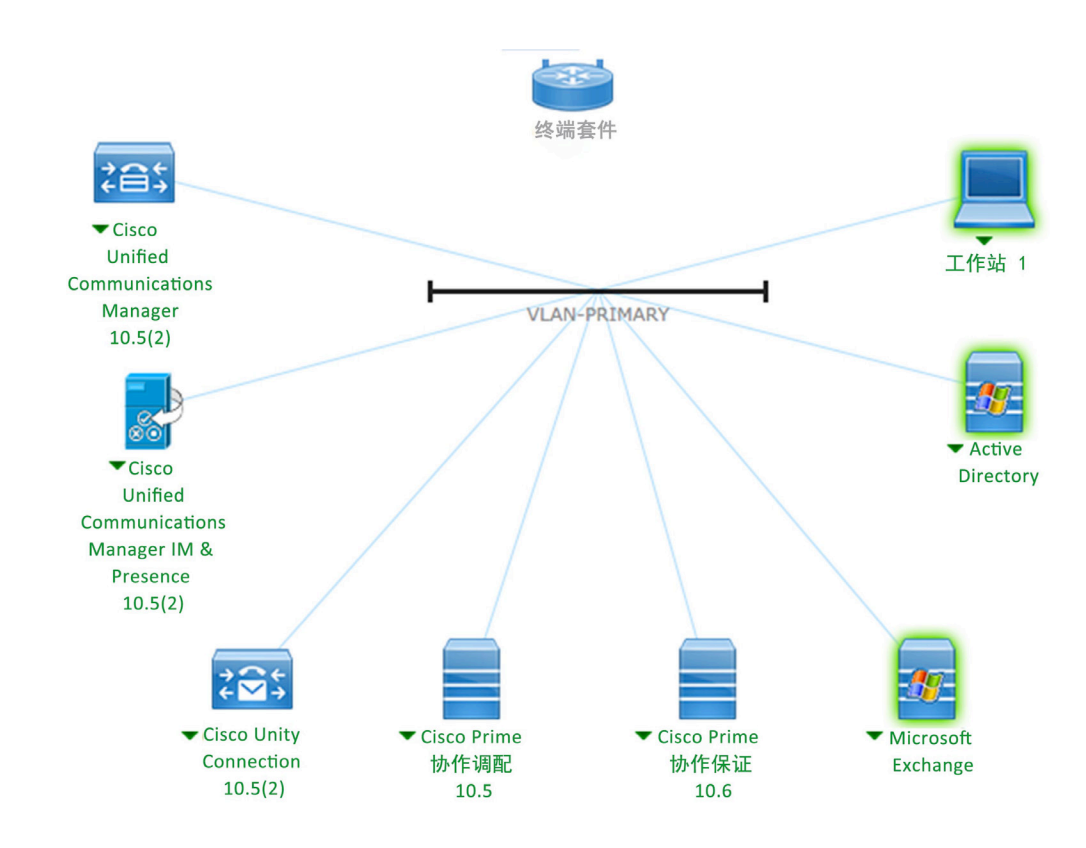

#### 表 **2.** 演示服务器信息

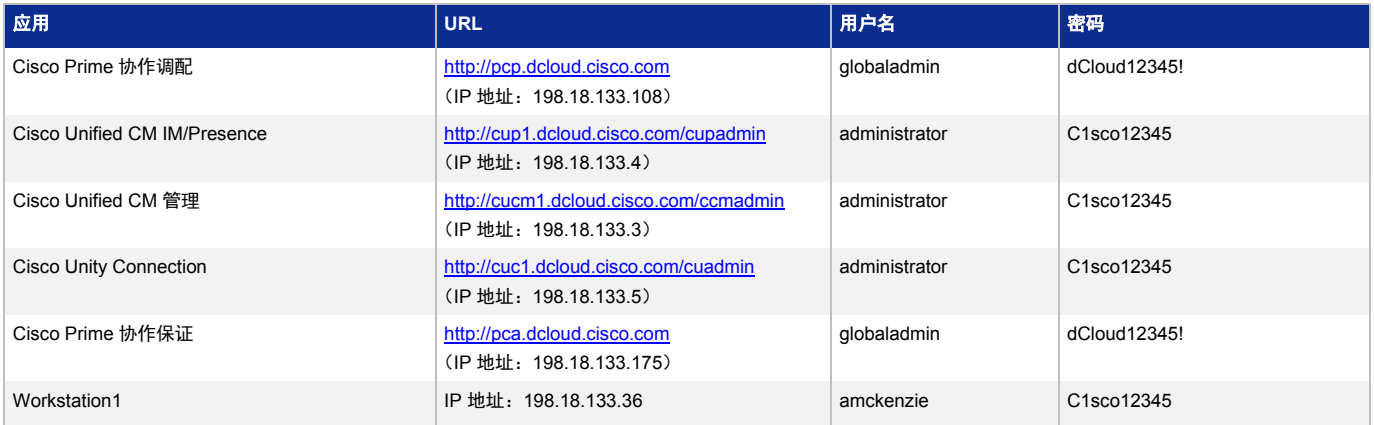

### 演示准备

#### 演示前的准备

在现场观众面前演示之前,我们强烈建议您实际执行此流程至少一次。这有助于您熟悉文档和演示结构。

#### 准备是成功客户演示的关键。

请按照以下步骤安排演示,并配置演示环境。

- 1. 浏览至 [dcloud.cisco.com](http://dcloud.cisco.com/),选择最接近您的位置,然后使用 **Cisco.com** 凭证登录。
- 2. 如果这是您首次将路由器用于 Cisco dCloud,请注册并配置终端路由器。[[显示操作方法](http://dcloud.cisco.com/dCloud/help/router_reg_config_tool.html)]
- 3. 安排演示 [<mark>[显示操作方法](http://dcloud.cisco.com/dCloud/help/sched_demo.html)</mark>]。
- 4. 执行任何演示场景前,请在演示场所测试网速。[[显示操作方法](http://dcloud.cisco.com/dCloud/help/connect_test.html)]
- 5. 在 dCloud UI 上 My Dashboard (我的控制面板)页面上的 My Demonstrations (我的演示)下,验证演示状态是否为 **Active**(活动)。
- 6. 如果从路由器后台连接至演示环境,则继续执行下一步。如果从单机笔记本电脑或其他设备直接连接至演示环境,请使用 Cisco dCloud UI 中的 AnyConnect 凭证,在笔记本电脑上安装并访问 **Cisco AnyConnect**。[[显示操作方法](http://dcloud.cisco.com/dCloud/help/install_anyconnect_pc_mac.html)]
- 7. 使用本地 **RDP** 程序或 **Cisco dCloud** 远程桌面客户端,访问演示工作站 **1** [[显示操作方法](http://dcloud.cisco.com/dCloud/help/access_demo_wkstn.html)]。
	- 工作站 **1 (wkst1)** IP 地址:**198.18.133.36**,用户名:**dcloud\amckenzie**,密码:**C1sco12345**

### 场景:Cisco Prime 协作保证 (PCA)

在以下步骤中,CPC 管理员使用 Cisco Prime 协作保证,监控网络活动和带宽使用量,确保语音和数据网络正常工作。

注意:本场景中生成的数据来自存档数据库,而不是现场通信环境。正因为如此,将无法更改 **Cisco Prime** 协作保证中所列的适用 于本场景的任何设备设置。

### 演示步骤

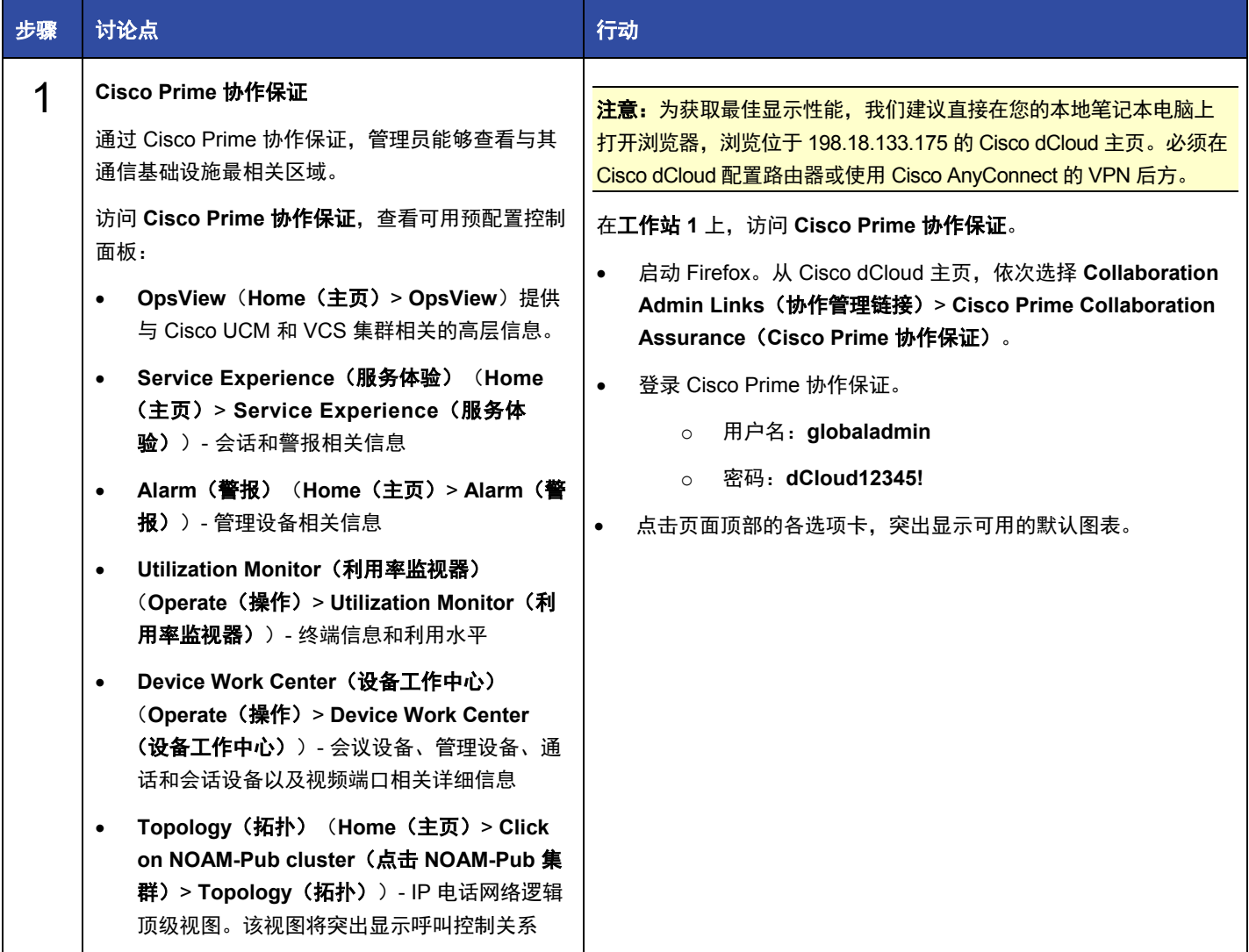

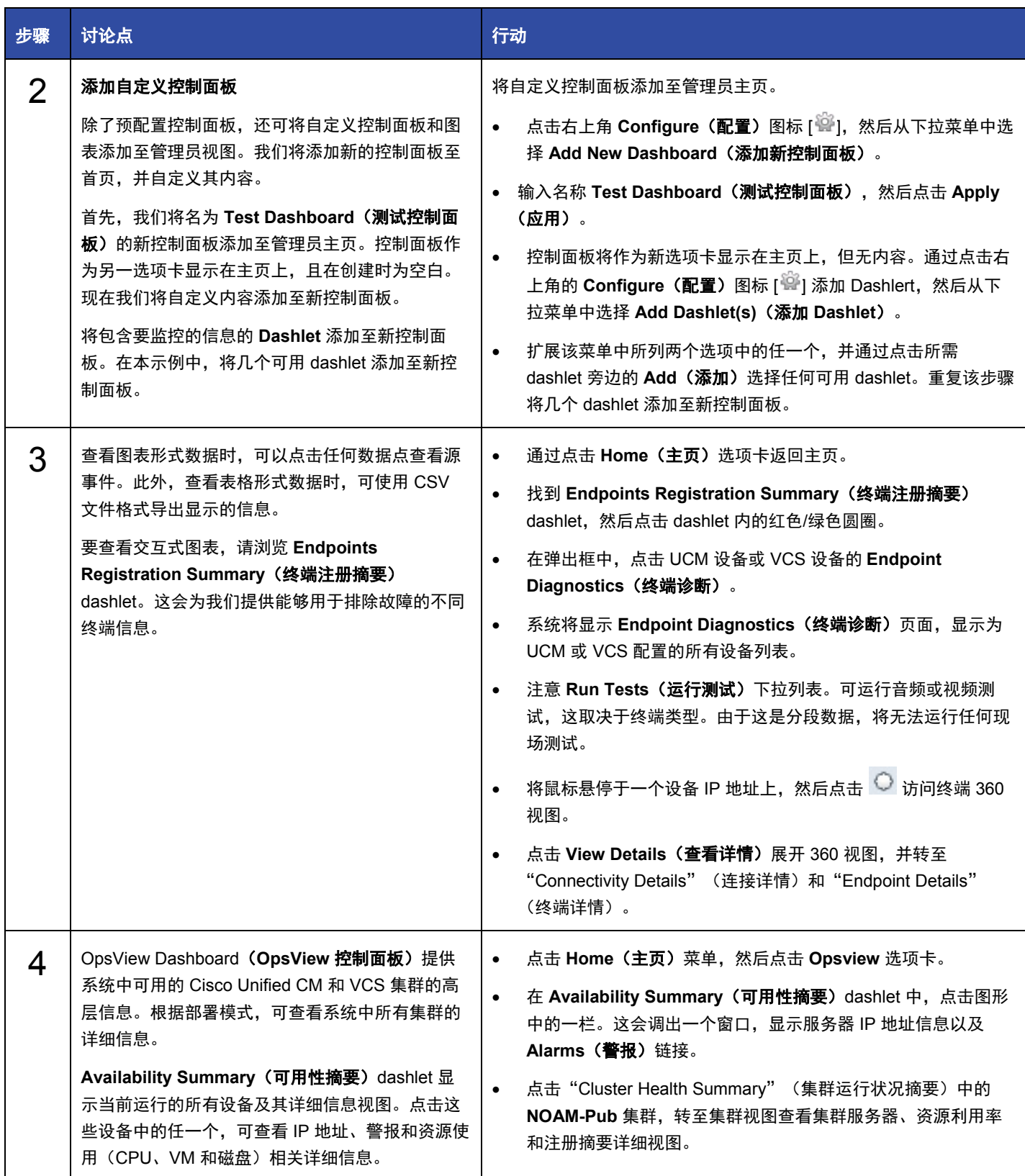

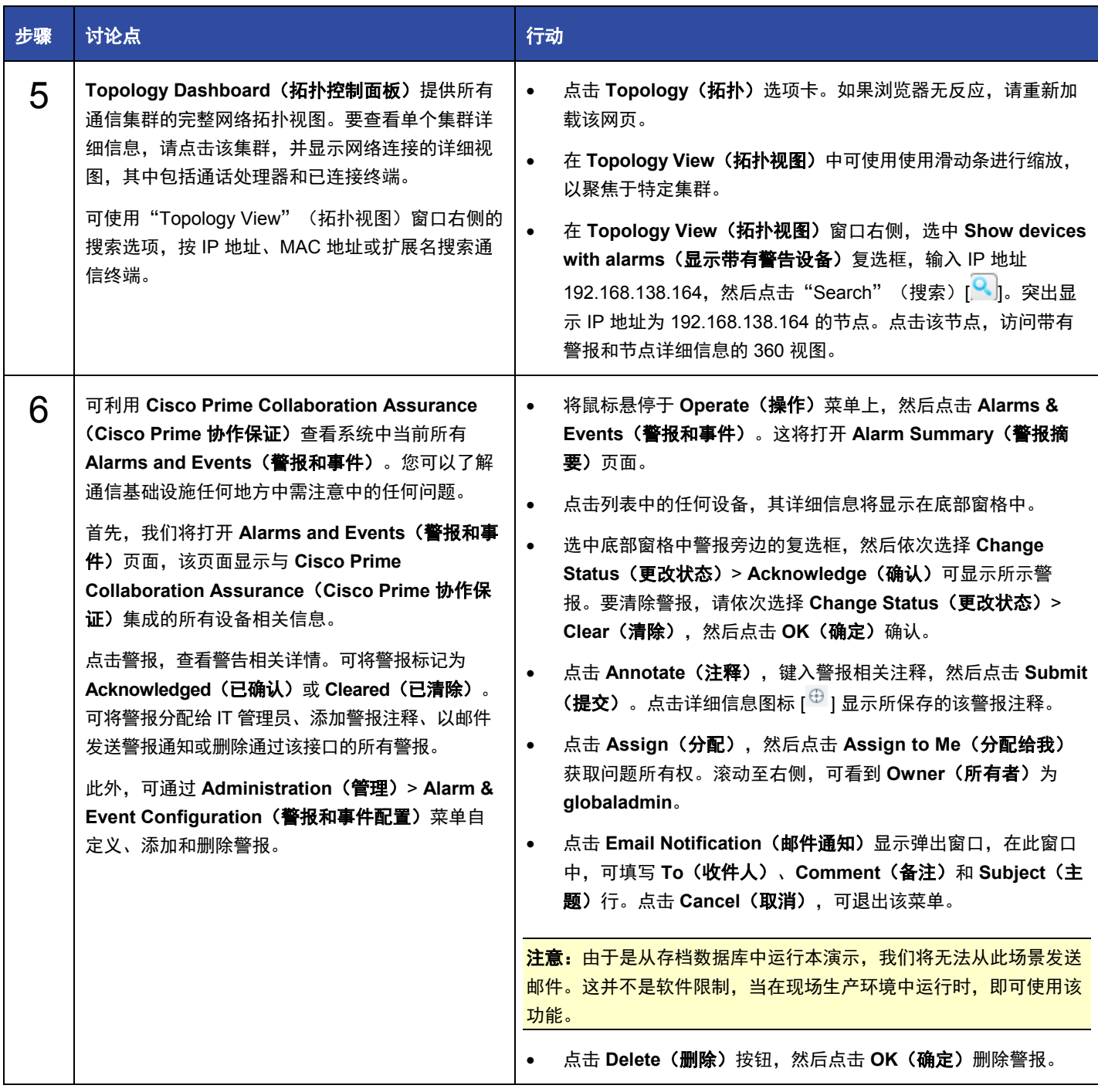

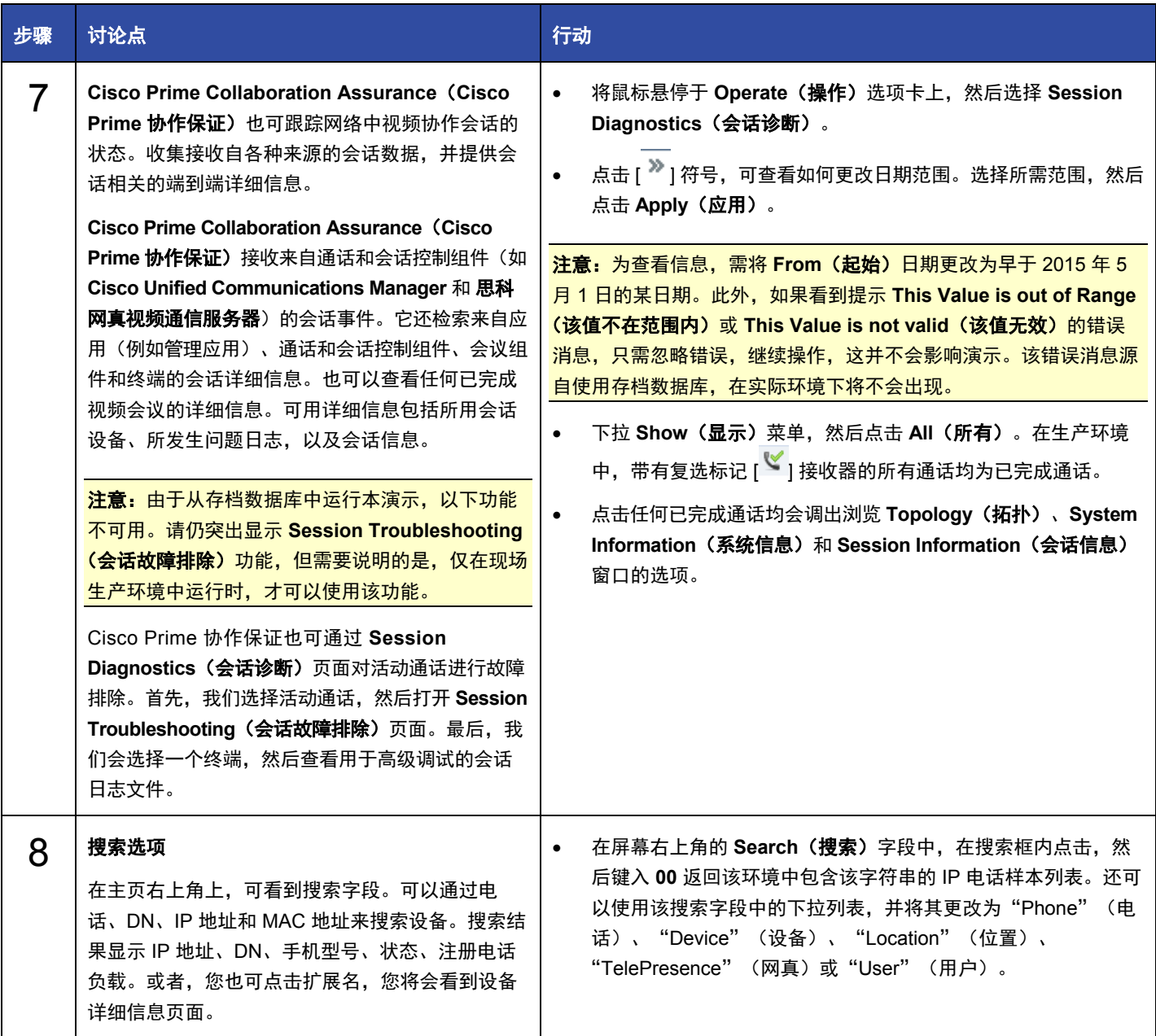

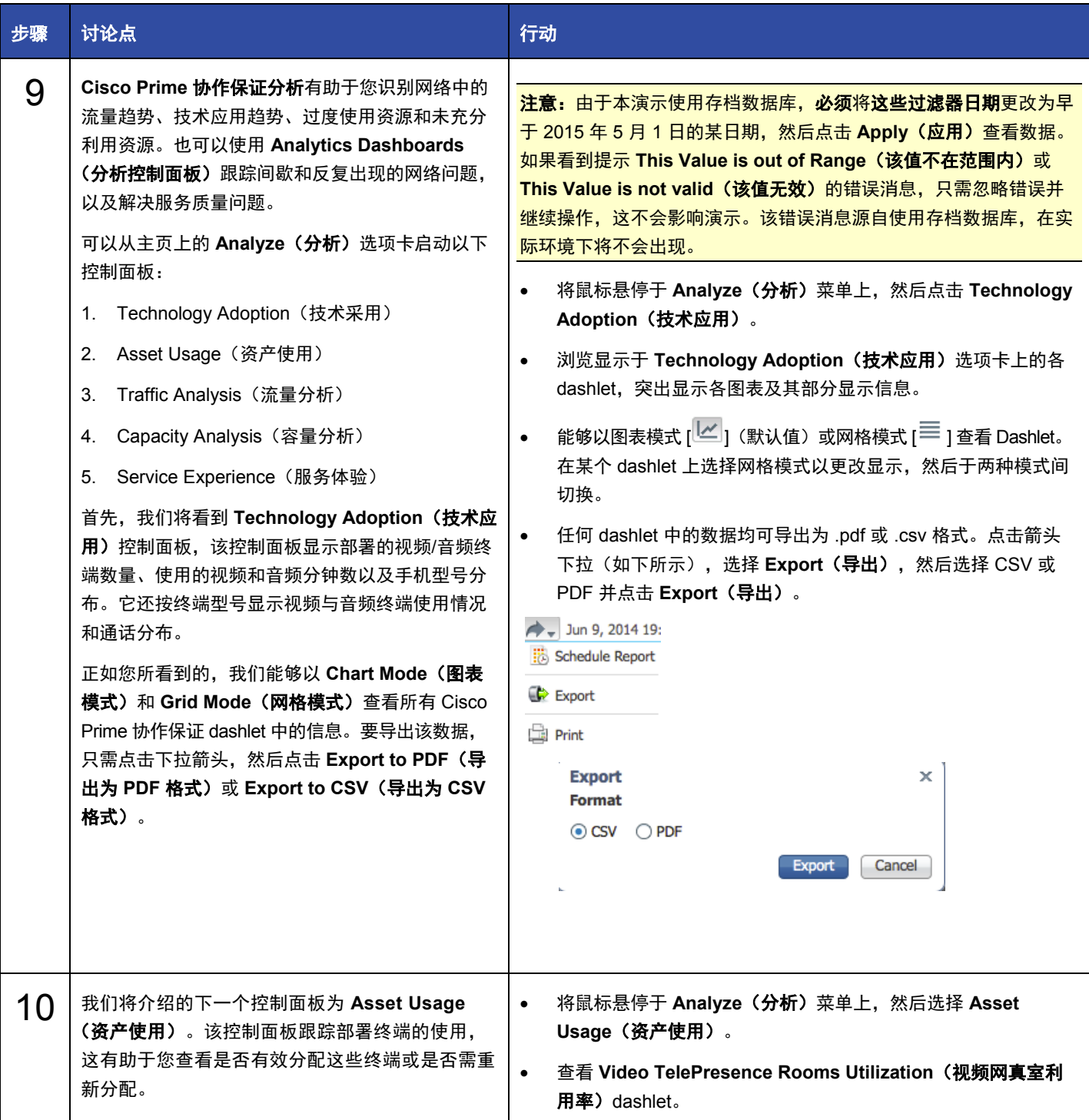

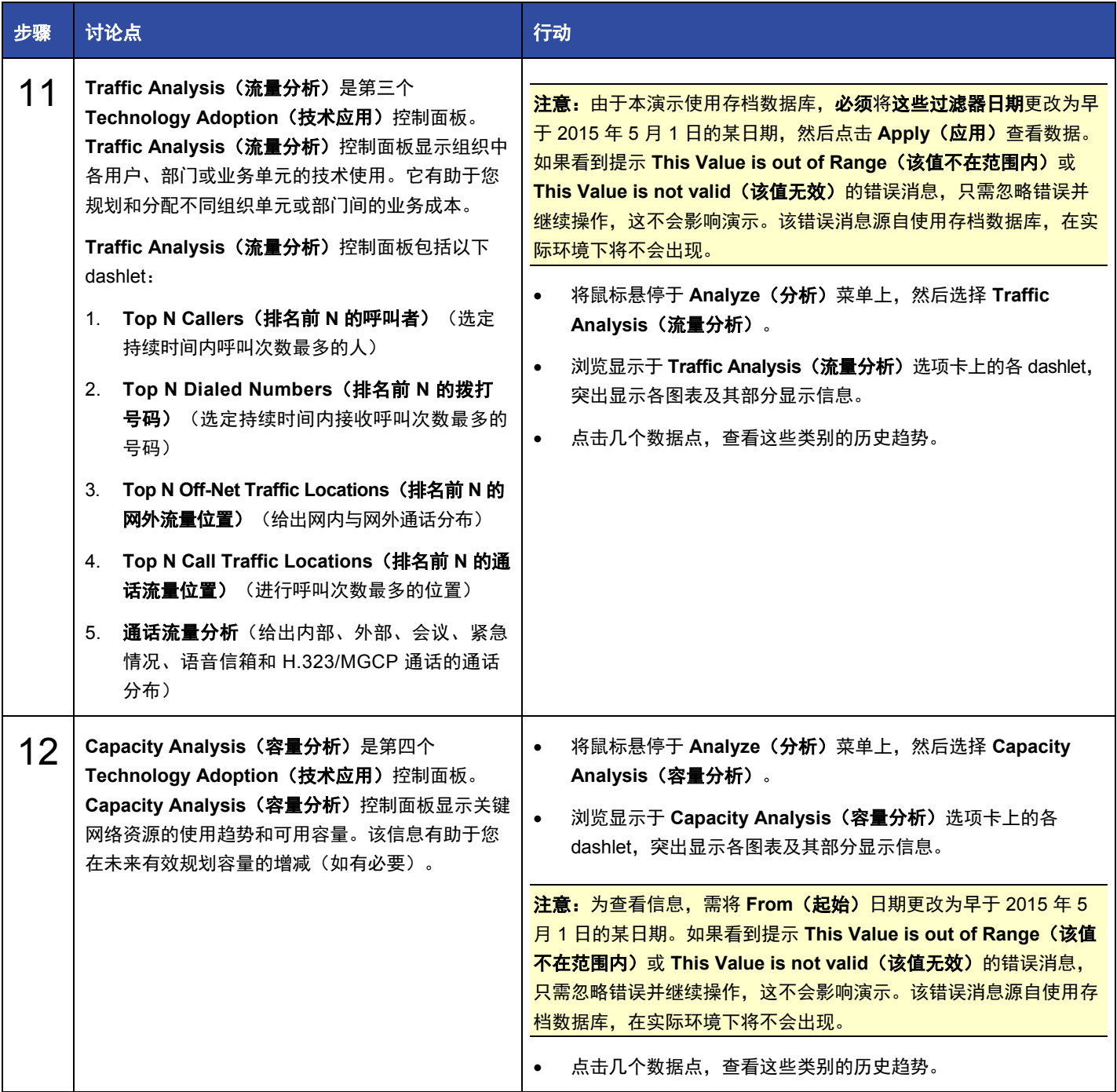

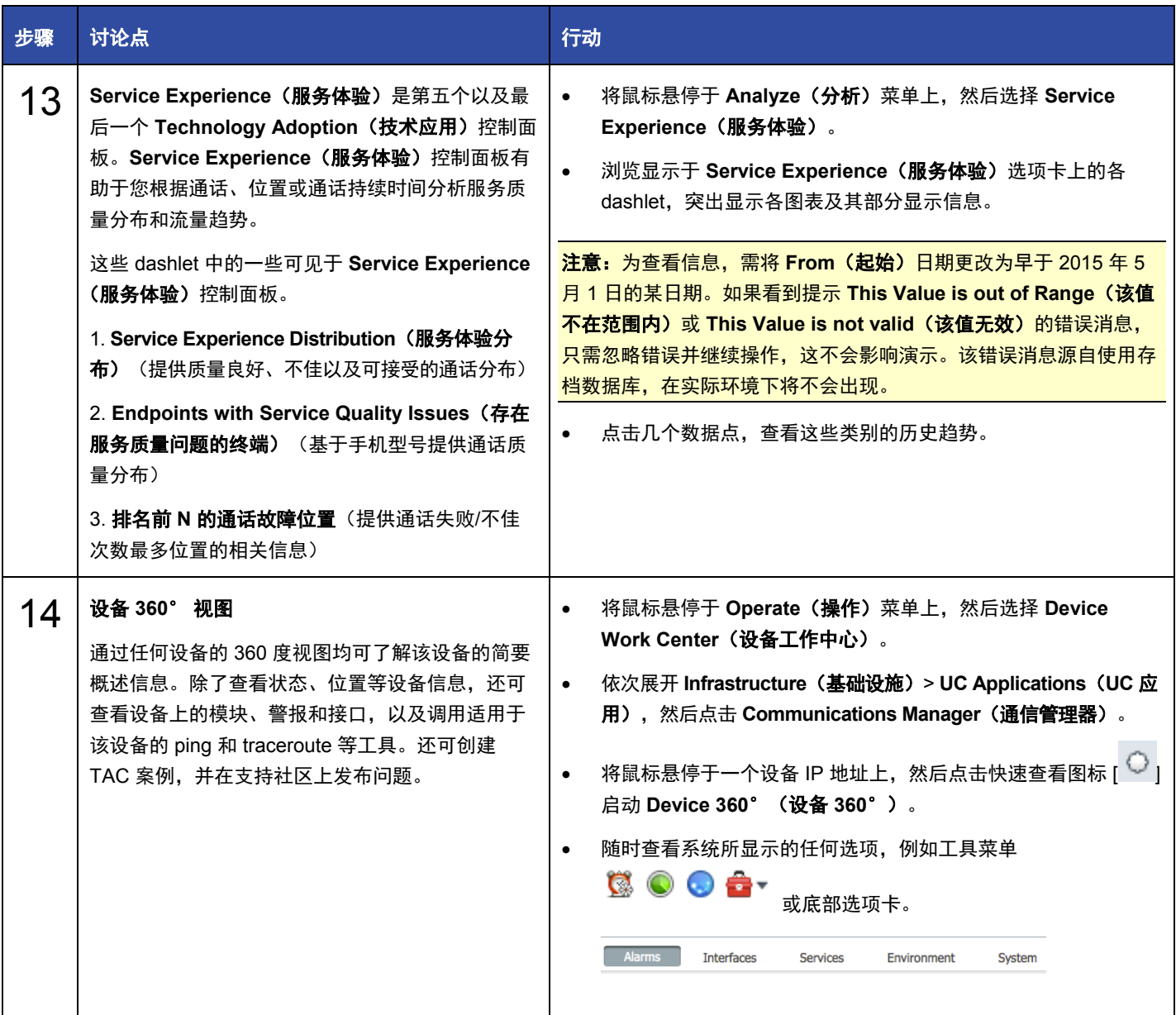

本演示活动到此结束。

### 附录 A 将思科统一通信设备添加至 Cisco Prime 协作保证

可将思科统一通信设备(例如通信管理器、Unity Connection 或在线状态服务器)添加至 Cisco Prime 协作保证环境。添加后,可发 现上述设备并可连同其余设备一起管理。

注意:按照这些步骤,您将能够向客户展示如何将统一通信设备添加至 Cisco Prime 协作保证。但是,在演示中,对于三大 UC 应 用的各应用,已完成这些步骤。本文档仅供参考。

在工作站 **1** 上(作为管理员),访问统一 **Cisco Prime** 协作保证:

1. 启动 Internet Explorer。从 dCloud 主页,依次选择 **Collaboration Admin Links**(协作管理链接)> **Cisco Prime Collaboration Assurance**(**Cisco Prime** 协作保证)。

注意:访问 Cisco Prime 协作保证时,可能出现安全认证警告。点击 **Continue to this website**(继续浏览此网站)继续操作。

- 2. 使用以下凭证登录 Cisco Prime 协作保证:
	- 用户名:**globaladmin**
	- 密码:**dCloud12345!**
- 3. 在主页上,将鼠标悬停于 Operate(操作)菜单上,然后选择 Device Work Center(设备工作中心)。
- 4. 点击 **Manage Credentials**(管理凭证),然后屏幕上将会出现新窗口。
- 5. 点击下方设备列表,然后在 **Profile Name**(配置文件名称)中输入 **dCloud-CUCM**。
- 6. 对于 **Device Type**(设备类型),选择 **CISCO UNIFIED COMMUNICATIONS MANAGER**。
- 7. 在 **IP Address Pattern**(**IP** 地址模式)中输入 **198.18.133.3** 作为会话的思科统一通信服务器的 IP 地址模式。
- 8. 在 SNMP V2 部分中,输入 **public** 用于如下变量。已在本演示中创建此字符串值;仅用于身份验证。
	- SNMP 读取社区字符串:**public**
	- 重新输入 SNMP 读取社区字符串:**public**
- 9. 在 HTTP(s) 部分中,输入以下内容:
	- HTTP(s) 用户名:**administrator**
	- HTTP(s) 密码:**C1sco12345**
	- 重新输入 HTTP(s) 密码:**Cisco12345**
- 10. 在 JTAPI 部分中,输入以下内容:
	- JTAPI 用户名:**administrator**
	- JTAPI 密码:**C1sco12345**
	- 重新输入 JTAPI 密码:**Cisco12345**
- 11. 点击 **Save**(保存)创建新的 dCloud-CUCM 凭证而且请勿关闭窗口。
- 12. 从设备列表中,选择刚创建的设备 **dCloud-CUCM**。
- 13. 点击 **Verify**(验证)。

14. 在 IP Address (IP 地址) 中输入 198.18.133.3 作为 IP 地址, 然后点击 Test (测试)。

• **SNMP**、**HTTP** 和 **JTAPI** 凭证均将显示为 **Passed**(通过)(如果成功)。

15. 在不关闭窗口的情况下,点击页面顶部附近的 **Device Discovery**(发现设备)。

- 16. 在 **IP Address**(**IP** 地址)中输入 **198.18.133.3** 作为 IP 地址,然后点击 **Run Now**(立即运行)。
	- 屏幕上将弹出一个对话框,显示正在进行的发现,点击 **OK**(确定)关闭。

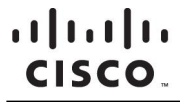

美洲总部 亚太地区总部 欧洲总部

Cisco Systems, Inc. Cisco Systems (USA) Pte.Ltd. Cisco Systems International BV<br>加州圣何西 新加坡 **荷兰阿姆斯特丹** 

思科在全球设有 200 多个办事处。地址、电话号码和传真号码均列在思科网站 **[www.cisco.com/go/offices](https://www.cisco.com/go/offices)** 中。

思科和思科徽标是思科和/或其附属公司在美国和其他国家或地区的商标或注册商标。有关思科商标的列表,请访问此 URL:[www.cisco.com/go/trademarks](https://www.cisco.com/go/trademarks)。本文提及的第三方 商标均归属其各自所有者。使用"合作伙伴"一词并不暗示思科和任何其他公司存在合伙关系。(1110R)